## **How to Import Budget**

The following will guide you on how to import budget information.

## **Import Full Year Budget**

a. Say here is the csv file you want to import.

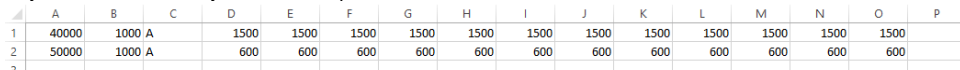

- b. Create a new budget record (See [How to Add new budget record\)](https://help.irelyserver.com/display/DOC/How+to+Add+new+budget+record) or open a budget record (See [How to Search and Open budget record](https://help.irelyserver.com/display/DOC/How+to+Search+and+Open+budget+record)) to where you want to import the above budget information.
- c. Click **Import**. The Import mini-screen will be opened. Say you will be importing a full year budget, check **Full Year checkbox**, browse for the csv file and click **OK**.

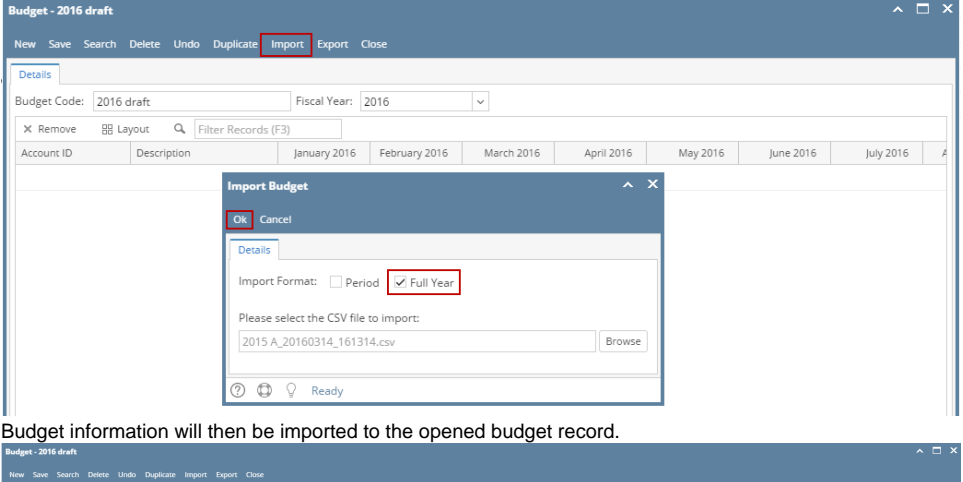

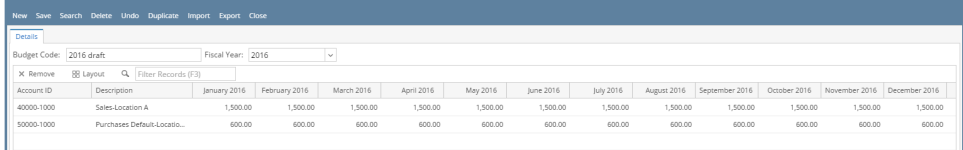

The following will guide you on how to import budget information.

## **Import Full Year Budget**

d.

1. Say here is the csv file you want to import.

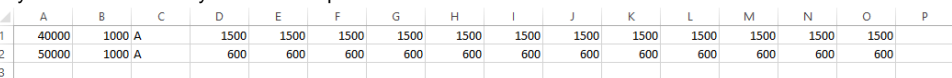

- 2. Create a new budget record (See [How to Add new budget record\)](https://help.irelyserver.com/display/DOC/How+to+Add+new+budget+record) or open a budget record (See [How to Search and Open budget record](https://help.irelyserver.com/display/DOC/How+to+Search+and+Open+budget+record)) to where you want to import the above budget information.
- 3. Click **Import**. The Import mini-screen will be opened. Say you will be importing a full year budget, check **Full Year checkbox**, browse for the csv file and click **OK**.

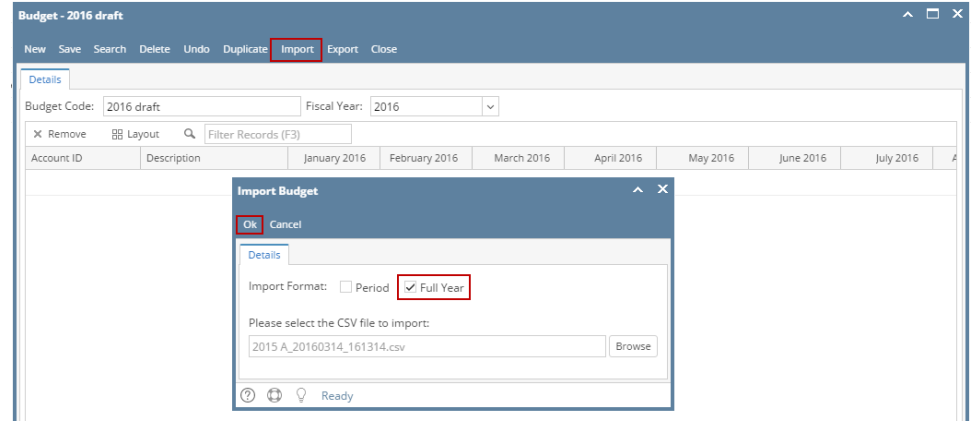

## 4. Budget information will then be imported to the opened budget record.

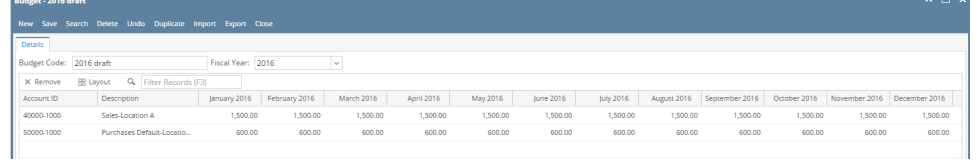